# MONTANA TECH ONLINE RESOURCES

**Welcome to Montana Technological University!** As an Oredigger, you now have access to Montana Tech's online resources. The following instructions will guide you through some of the basic features.

# MY MTECH

MY MTECH is the main portal for all online services. From here you can view your registration, link to OrediggerWeb, check your email, see important announcements, and access Moodle for your online classes. Many other important links are located along the right side of the MY MTECH page.

# RETRIEVING YOUR CAMPUS USERNAME AND PASSWORD

Upon admission to Montana Tech, each student is assigned a username and password used to access any online resource that requires user authentication. Additionally, your username and password will provide access to any on-campus computer. To retrieve your credentials:

- Choose **MY MTECH** in the upper right menu of the Montana Tech homepage (www.mtech.edu)
- Click on **https://www.mtech.edu/pw/** to retrieve your credentials. This is located at the top center of the page. (You will choose **Sign In** on the left for future access.)
- Use your Student ID number and last name to retrieve your username and password. (Your Student ID number begins with 799 and was noted on the back of your admission letter.)

If you have any trouble signing in or retrieving your username and password, contact the IT Helpdesk at [ithelpdesk@mtech.edu](mailto:ithelpdesk@mtech.edu) or Enrollment Services at 406-496-4256.

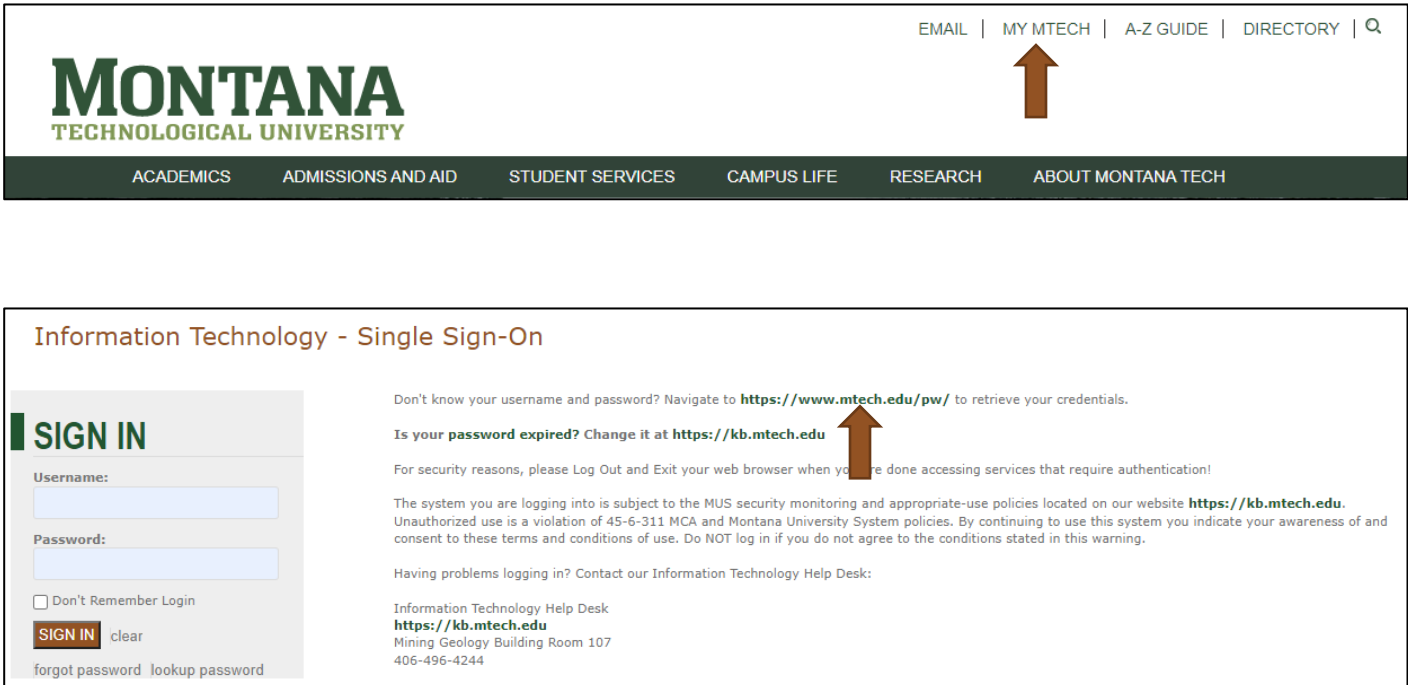

### Montana Tech Email

Your Montana Tech email account is the official source of communication for the school. It is important that you check it often. Once you retrieve your username and password, access your email from the home page, similar to MY MTECH.

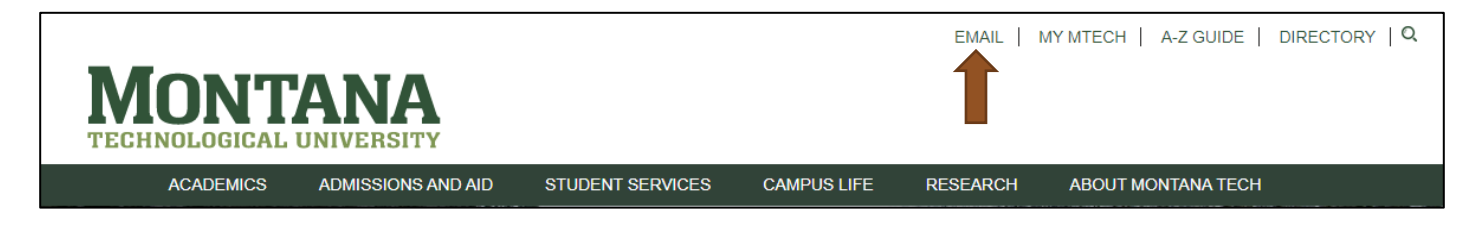

#### Registration Information

To view your class schedule, choose **Registration** on the right under OrediggerWeb. From here you will select **View Registration Information**. Choose the appropriate term.

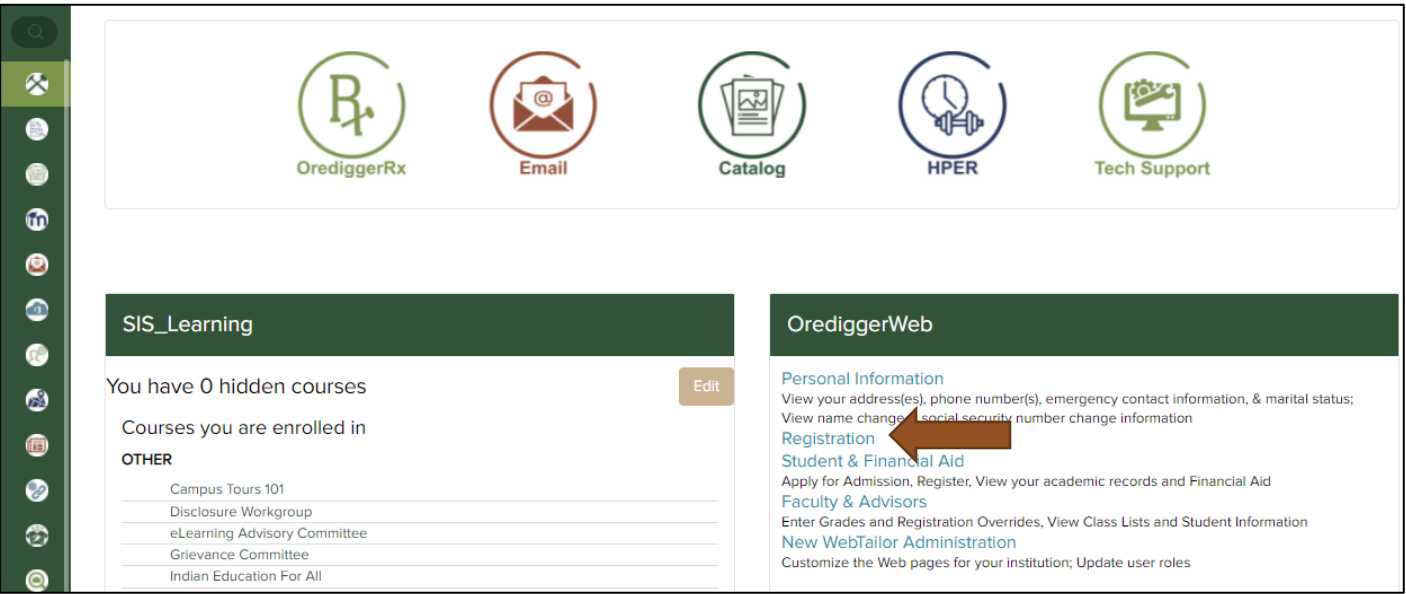

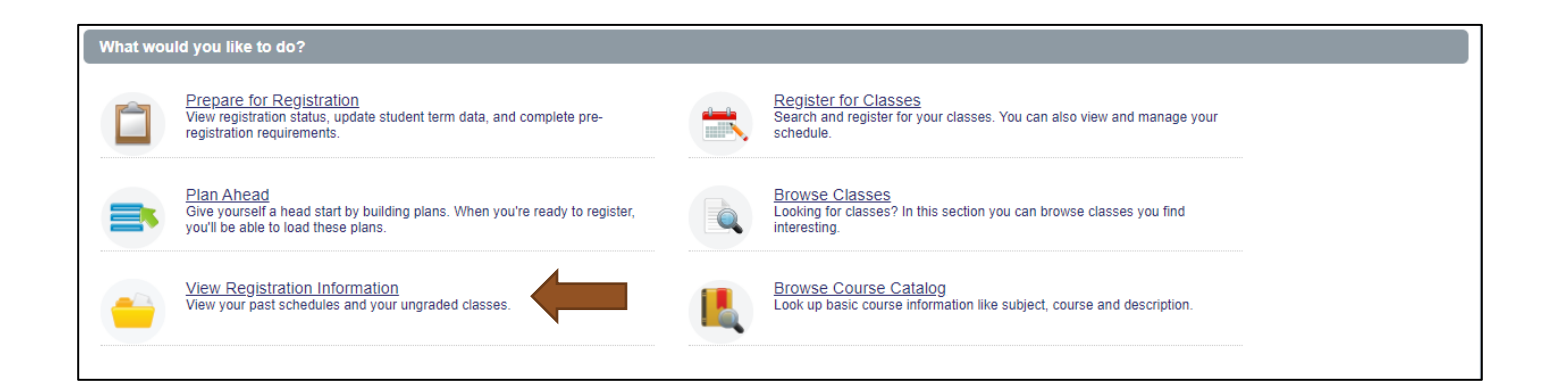

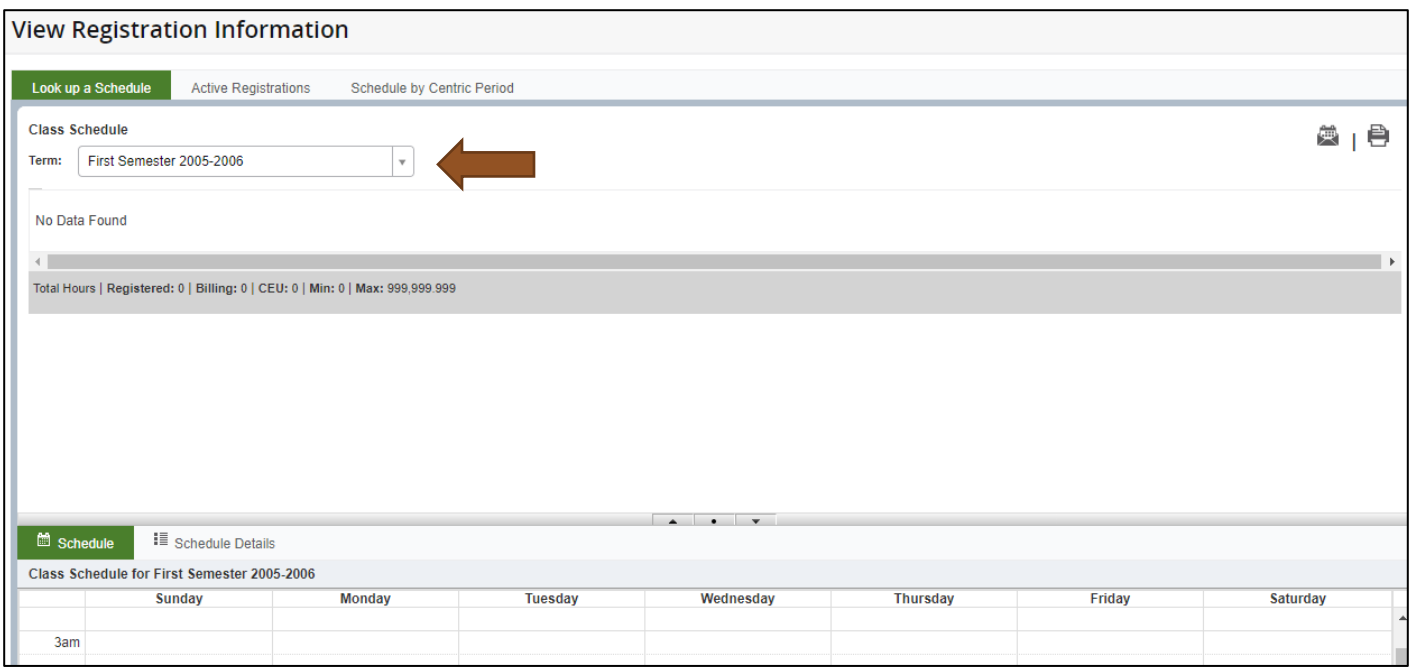

# Student & Financial Aid/OrediggerWeb

Choose **Student & Financial Aid** on the right under OrediggerWeb. Here you can accept your **financial aid**, view your **student account and finalize your registration**, and check your **final grades**. (See email notifications for specific instructions.)

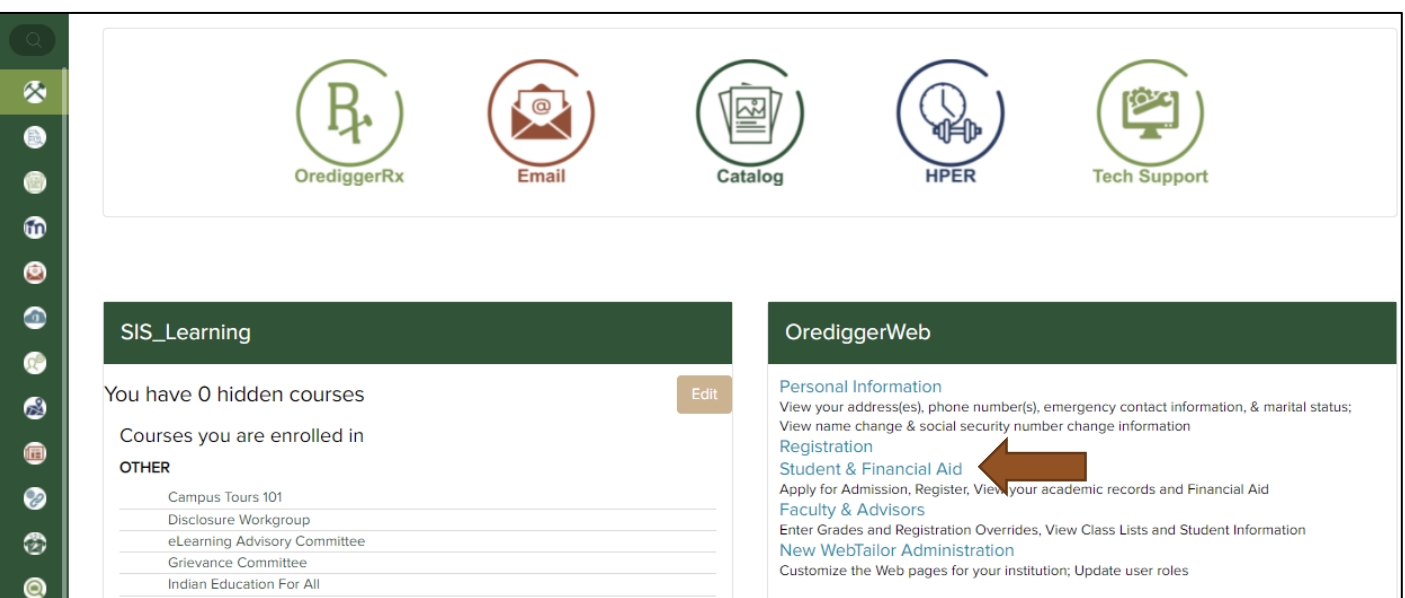

#### Transfer Credit

The official record of your transfer credit can also be viewed in OrediggerWeb by selecting **Student & Financial Aid.** Choose **Student Records** and **View Academic Transcript – Unofficial.**

#### Online Courses/Moodle

All online courses are taught through Moodle. Some instructors also use this tool to provide materials and feedback for face-to-face classes. You will find Moodle classes in the left column of MY MTECH.

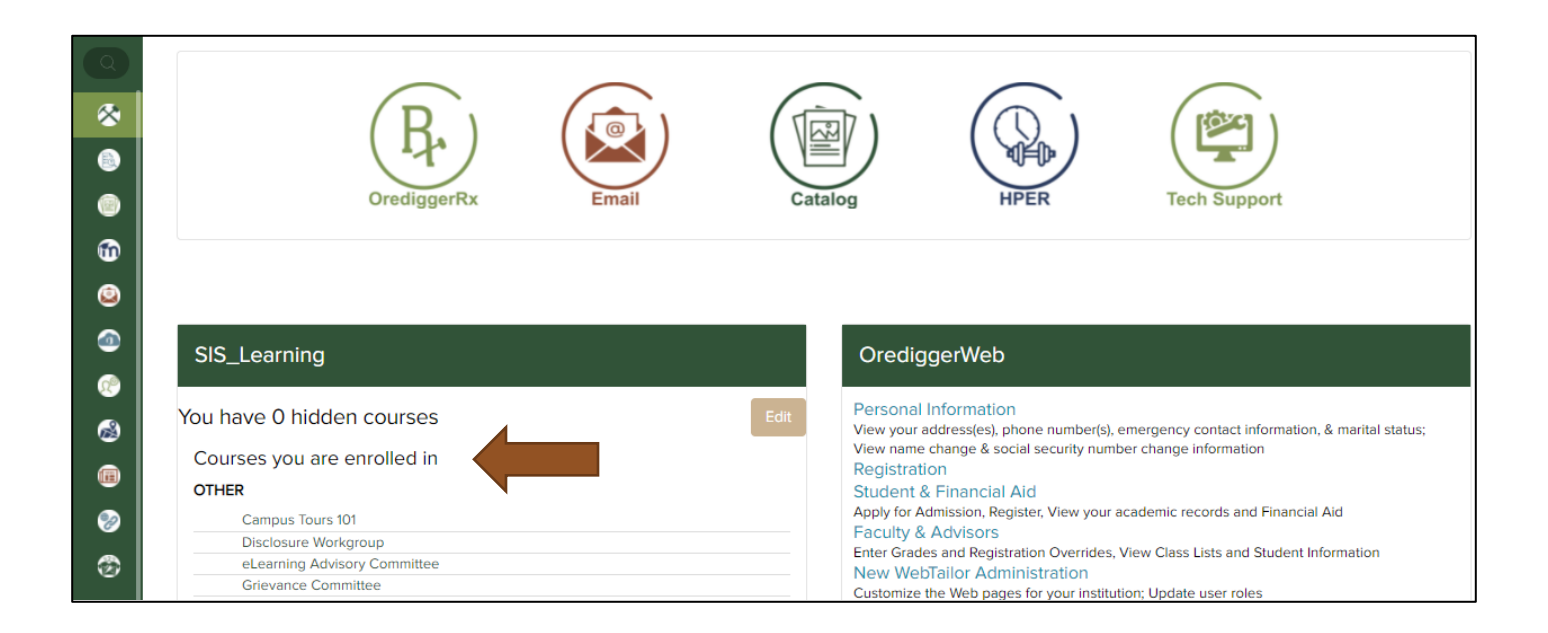